## **O** Formpipe.

[Knowledgebase](https://support.formpipe.com/kb) > [Lasernet](https://support.formpipe.com/kb/lasernet) > [Lasernet Training](https://support.formpipe.com/kb/lasernet-training) > [Lasernet Form Editor 9 - Rich Text and](https://support.formpipe.com/kb/lasernet-form-editor-9-rich-text-and-spreadsheet) [Spreadsheet](https://support.formpipe.com/kb/lasernet-form-editor-9-rich-text-and-spreadsheet) > [Create DataSet Output](https://support.formpipe.com/kb/articles/create-dataset-output)

### Create DataSet Output

Alex Pearce - 2024-03-18 - [Comments \(0\)](#page--1-0) - [Lasernet Form Editor 9 - Rich Text and](https://support.formpipe.com/kb/lasernet-form-editor-9-rich-text-and-spreadsheet) [Spreadsheet](https://support.formpipe.com/kb/lasernet-form-editor-9-rich-text-and-spreadsheet)

# Lasernet

The **DataSet** format is used for creating an output in the XML format with embedded XML Schema Definition (XSD). The Forms Engine retrieves data from the input grab file, processes it and maps it to fields in the output.

A DataSet output file is to be used as an input for the Rich Text and Spreadsheet output formats.

In this exercise, you are proposed to create a structure of the output in the DataSet format.

Exercise

Download and import the attached configuration called **01. Create DataSet Output** in **Lasernet Developer 9**. Afterwards, go to the **Forms** section and open the **Sample** form.

Before creating an output structure, add a rearrange to each element belonging to the **<Header>** node. To this end, proceed with the following steps:

1. On the Developer toolbar, click **Rearrange**.

2. Once a pointer becomes a cross, click the **<Report>** element.

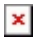

Do the same for every element of the **<Header>** node.

Once you are done adding rearranges, on the **Formats** tab of the **Edit XML Rearrange** dialog, select **Number** from the **Format category** drop-down box for the **Freight** element, **Time** for the **Time** element as well as **Date** for the **OrderDate**, **RequiredDate** and **ShippedDate** elements.

To create an output structure, follow the steps listed below:

3. In the output, switch to the **Template** tab.

4. Right-click the **Lasernet** element, and then click **Add Table...** in the context menu that appears.

 $\pmb{\times}$ 

5. In the **Add Table** dialog, type a table name (Header), and then click **OK**.

 $\pmb{\times}$ 

6. In the input, select all the elements belonging to the **Header** node. To this end, hold down CTRL and click every required element. Afterwards, drag the selection to the **Header** element available on the **Template** tab of the output.

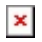

7. In the input, click the **CustomOrder** element and drag it to the **Header** element available now on the **Template** tab of the output. When you release the button, a context menu appears. On the context menu, click **Add pattern as nested table**.

 $\pmb{\times}$ 

As a result, the structure is added and displayed on the **Template** tab.

#### $\pmb{\times}$

8. In the input, add one more rearrange to the **<Time>** element, double-click it to edit its properties.

#### $\pmb{\times}$

9. On the **Formats** tab of the **Edit XML Rearrange** dialog, select **Time** from the **Format category** drop-down box.

10. On the **Input format** tab, select the **Override form input format** check box. Click the Add button to add an input format.

 $\pmb{\times}$ 

11. In the **Edit Regional Profile Mapping** dialog displayed, select the **MMddyyyy** regional profile from the list, and then click **Ok**.

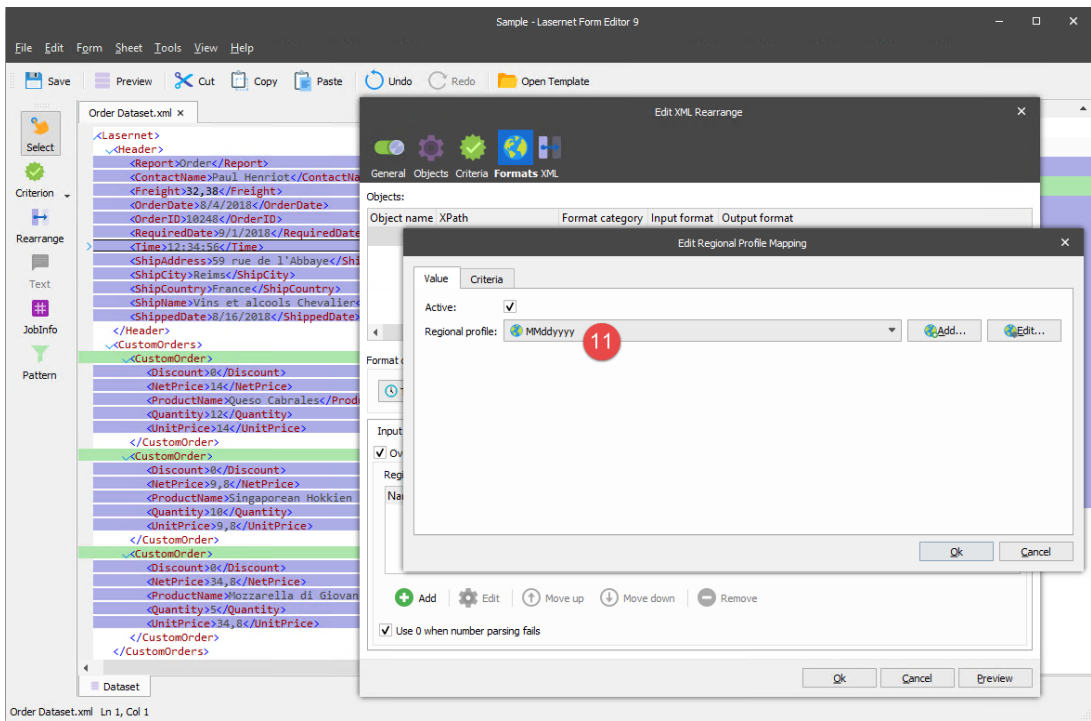

Afterwards, click **Ok** in the **Edit XML Rearrange** dialog to confirm all changes.

12. In the output, switch to the **XML** tab.

13. In the input, click the rearrange and drag it to the element in the output. At the mouse release, a context menu appears. On the context menu, click **Merge**.

 $\pmb{\times}$ 

As a result, the element shows not only a date of the order, but its time as well.

#### $\pmb{\times}$

14. You can save the DataSet Output for further reference. To this end, click the **Preview** button. As a result, the **Output Preview** window opens.

15. Click the **Save** button. In the dialog displayed, choose a file location to store your file. If needed, you can change a file name. Once you are done, click **Ok**.

 $\pmb{\times}$ 

#### **Attachments**

[01.-Create-DataSet-Output.lnconfigx \(87.56 KB\)](https://support.formpipe.com/file.php/3062212QTXRMZWBYTQKMQQ0/01.-Create-DataSet-Output.lnconfigx)